## **Ausstattung und Tasten des Geräts**

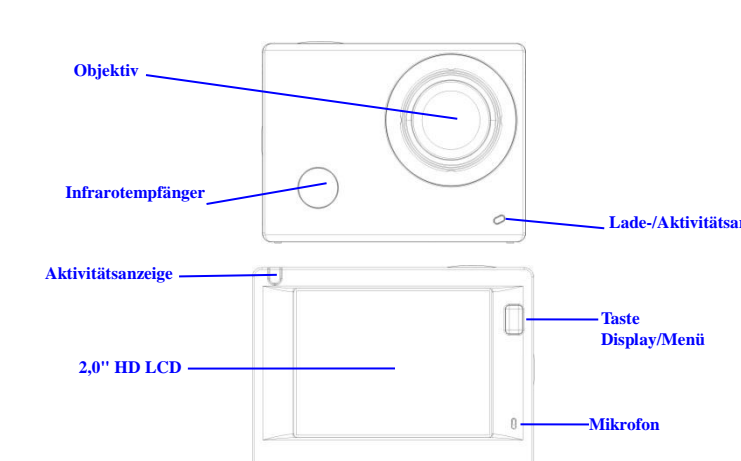

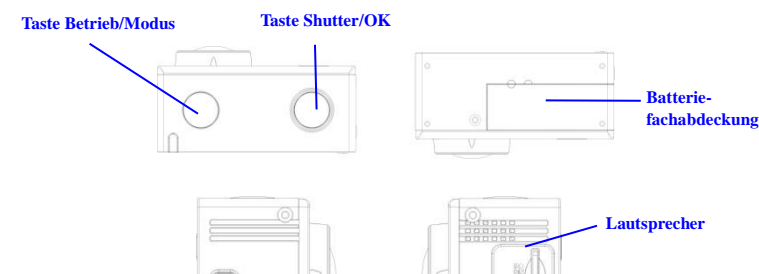

**HDMI-Port**

**Inbetriebnahme**

**Taste WIFI/Runter**

**1. Integrierte Lithiumbatterie aufladen**

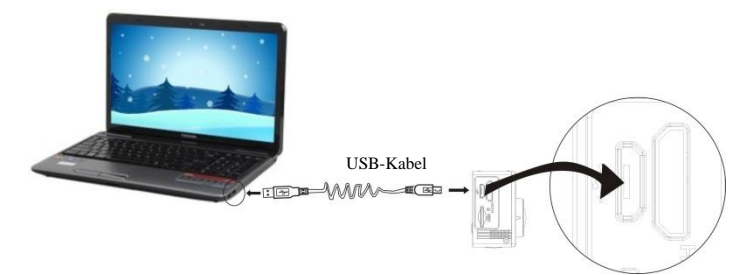

Schließen Sie die Kamera zum Aufladen an einen Computer an. Die Ladeanzeige leuchtet rot. Nach dem Aufladen erlischt die Ladeanzeige. Es dauert ungefähr 2-4 Stunden, die Batterie aufzuladen.

#### **2. Nutzung der Speicherkarte**

- 1. Schieben Sie die TF-Karte in den Kartenschlitz, bis sie einrastet. Befolgen Sie dafür die eingravierten Anleitungen am Kartenschlitz.
- 2. Um die TF-Karte zu entfernen, drücken Sie die Speicherkarte vorsichtig nach innen; die Karte springt dann heraus.

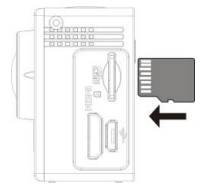

#### **Achtung: UHS (Ultra High Speed) SD-Karten funktionieren nicht, da sie meist nicht rückwärts Kompatibel auf SDHC sind**

**Hinweis: Die Kamera verfügt über keinen eigenen Speicherplatz. Vergewissern Sie sich daher vor dem Gebrauch, dass eine Speicherkarte eingelegt ist. (Es wird empfohlen, eine Speicherkarte besserer Qualität zu verwenden).**

## **3. Ein-/Ausschalten**

3.1 Einschalten: Halten Sie die Betriebstaste 3 Sekunden lang gedrückt; der Bildschirm und die Kamera werden eingeschaltet.

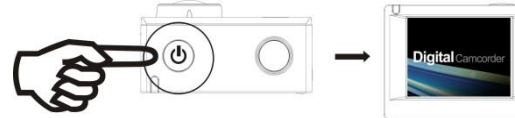

- 3.2 Ausschalten: Halten Sie die Betriebstaste im Ruhemodus 3 Sekunden lang gedrückt, um die Kamera auszuschalten.
- 3.3 Bildschirm automatisch ausschalten: Um Zeit zu sparen, wird der Bildschirm im Ruhezustand Kamera automatisch ausgeschaltet. Danach leuchtet die Anzeige für die Bildschirmdeaktivierung.
- 3.4 Abschaltung bei unzureichender Energieversorgung. Falls der Batteriestatus sehr gering ist, erscheint das Icon  $\mathbb{Z}$  auf dem LCD und weist darauf hin, dass die Batterie geladen werden muss. Wenn das Icon rot leuchtet und blinkt, wird die Kamera automatisch ausgeschaltet.

# **4. Betriebsmodus auswählen Lade-/Aktivitätsanzeige**

Die Kamera verfügt über 3 Modi – Videoaufnahmemodus, Fotomodus und Wiedergabemodus. Drücken Sie nach dem Einschalten der Kamera die Betriebstaste, um einen Modus auszuwählen.

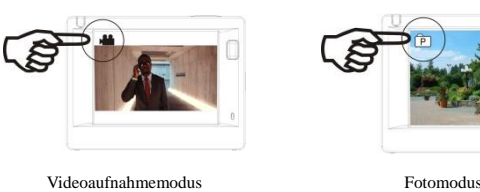

**5. Anzeige**

Aktivitätsanzeige (rot): Falls die Kamera in Betrieb ist, z.B. im Videoaufnahmemodus, im Fotomodus oder nach der automatischen Abschaltung des Bildschirms, blinkt die Anzeige.

Ladeanzeige (blau): Diese Anzeige leuchtet, wenn die Kamera aufgeladen wird. Nach dem Aufladen erlischt die Anzeige wieder.

#### **6. Videoaufnahmemodus**

Nach dem Einschalten aktiviert die Kamera den Videoaufnahmemodus. Drücken Sie im Vorschaumodus die Shutter-Taste, um die Videoaufzeichnung zu starten. Drücken Sie die Taste erneut, um die Aufnahme zu beenden. Falls die Speicherkarte voll ist oder die Batterie zu schwach ist, wird die Aufnahme ebenfalls beendet:

- 1. Modus-Icon; weist auf den Videoaufnahmemodus hin. Hinweis auf die Videoqualität.
- 2. Hinweis auf die Videogröße; FHD 1080P (30FPS)/HD 720P (60FPS)/HD 720P (30FPS) sind optional.
- 3. Aufnahmedauer; weist auf die verfügbare Aufnahmedauer hin.
- 4. Batterie-Icon; weist auf den aktuellen Batteriestatus hin.

**(Videoaufnahme wird nach Erreichen von max. 29 Minuten beendet. Muss an der Kamera wieder manuell gestartet werden).**

## **7. Fotomodus**

**Micro-SD-Karte**

**Micro-USB-Port**

Drücken Sie nach dem Einschalten zweimal die Betriebstaste, um den Fotomodus zu aktivieren. Drücken Sie im Vorschaumodus die Shutter-Taste, um ein Foto zu machen:

- 1. Modus-Icon; weist auf den Fotomodus hin.
- 2. Videogröße; 5M/8M/12M sind optional.
- 3. Icon für die Bildqualität. 5. Icon für Batteriestatus.
- 4. Zähler; weist auf die Anzahl der verfügbaren Fotos hin.

#### **8. Menübetrieb**

In jedem Betriebsmodus ist ein anderes Menü verfügbar; siehe nachfolgende Abbildungen:

Movie Size

Video Quality White Balance

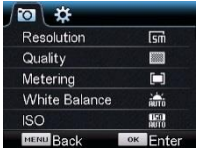

Menü für Videoaufnahmemodus Menü für Fotomodus

| Power Save       | <b>Finit</b> |
|------------------|--------------|
| Screen Save      | <b>1min</b>  |
| Screen rotation  | <b>NFF</b>   |
| Date & Time      |              |
| Language         | EN           |
| <b>MEND</b> Back | OK           |

Date Stamp **MENU** Back  $\overline{\phantom{a}}$  ok

iäit E

論

 $\mathbf{a}$ 

| D<br>¤            |          |
|-------------------|----------|
| Protect           |          |
| Delete            |          |
|                   |          |
|                   |          |
| <b>MERLI Back</b> | ok Enter |

Menü für Einstellungsmodus Menü für Wiedergabemodus

Gebrauch: Drücken Sie die Menü-Taste, um das Menü des aktuellen Modus auf dem LCD zu öffnen. Drücken Sie dann die Betriebstaste, um den Cursor nach links oder rechts zu navigieren und eine Auswahl zu treffen. Drücken Sie die WIFI-Taste, um den Cursor nach oben oder unten zu navigieren und eine Auswahl zu treffen. Drücken Sie die OK-Taste zum Bestätigen und anschließend die Menü-Taste, um den Menümodus zu verlassen.

#### **9. prache wechseln**

Drücken Sie "Menü" und dann "Ein", um die Einstellungen im Menü aufzurufen. Drücken Sie "wifi",

dann wählen Sie die "Sprache" und klicken auf "ok"

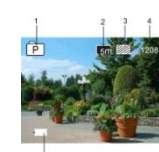

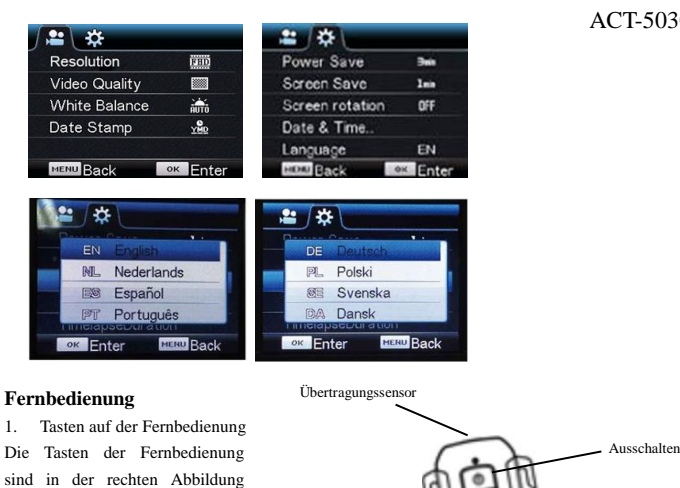

### 2. Gebrauch der Fernbedienung:

dargestellt:

Verwenden Sie die Fernbedienung, um Videos aufzunehmen, Fotos zu machen oder die Kamera auszuschalten, ohne die Kamera direkt zu bedienen. Richten Sie den Übertragungssensor der Fernbedienung auf den Infrarotempfänger der Kamera und drücken Sie die entsprechenden Tasten, um Videos aufzunehmen, Fotos zu machen oder das Gerät auszuschalten.

Foto machen

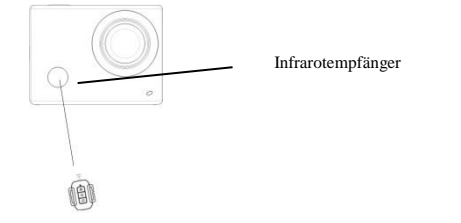

## **Kamera mit HDTV-Gerät verbinden:**

Verbinden Sie die Videokamera unter Verwendung eines HD-Kabels gemäß der nachfolgenden Abbildung mit einem HDTV-Gerät. Die Signale der Kamera werden automatisch auf das HDTV-Gerät übertragen und Sie können aufgenommene und gespeicherte HD-Videos und Fotos auf dem HDTV-Gerät suchen und anschauen.

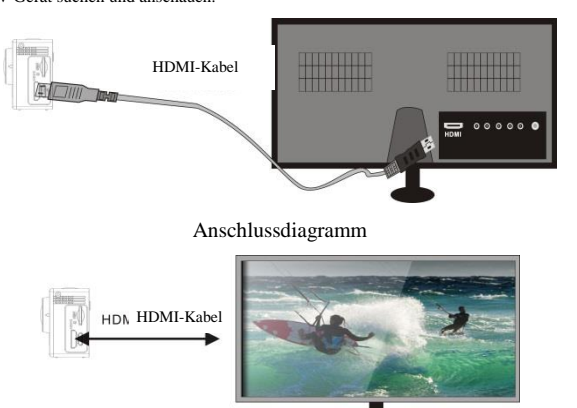

Signalübertragung

## **APP (für Android- und iOS-Systeme)**

# **I. APP-Installationsprogramm beziehen**

- 1. Falls Sie ein Android-System haben, suchen Sie im Play Store nach "DENVER ACTION CAM 1", um die entsprechenden Installationsprogramme zu erhalten. Installieren Sie die Programme anhand der Anleitungen.
- II. Falls Sie ein iOS-System haben, suchen Sie im App Store nach "DENVER ACTION CAM 1", um die entsprechenden Installationsprogramme zu erhalten. Installieren Sie die Programme anhand der Anleitungen .

#### **III. WIFI und Systemanwendungen**

## **Android-Anwendungen**

1. Installieren Sie das DENVER ACTION CAM 1 Anwendungsprogramm (vom Lieferanten bereitgestellt oder über das Internet verfügbar) auf Ihrem Android Handy oder Tablet. Auf dem

ACT-5030W Kurzanleitung

Videoaufnahme

Display erscheint das Icon ...

- 2. Legen Sie eine Speicherkarte in die Kamera ein und schalten Sie dann die Kamera ein. Drücken Sie die WIFI-Taste, um die WIFI-Verbindung herzustellen. Auf dem Display der Kamera erscheint das WIFI-Signal-Icon und auf dem externen Bildschirm wird die WIFI-Verbindung angezeigt.
- 3. Aktivieren Sie an Ihrem Android Handy oder Tablet die WIFI-Funktion; suchen Sie den AP-Namen DENVERACT-5030W. Stellen Sie die Verbindung her und warten Sie, bis die Verbindung erfolgreich aufgebaut wurde. Bei erstmaligem Verbindungsaufbau müssen Sie das Passwort eingeben: 1234567890.
- 4. Tippen Sie zum Aktivieren auf das Programm-Icon auf Inrem Android Handy oder Tablet. Das von der Kamera übertragene Bild erscheint (siehe nachfolgende Abbildung) und Sie

können entsprechende Funktionen durchführen.

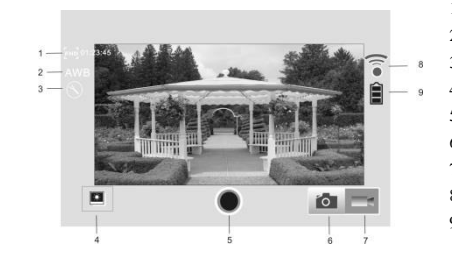

1. Lösungsvorschlag

- 2. Weißabgleich
- 3. Einstellungen (Einstellungsmenü öffnen)

4. Wiedergabemodus aktivieren 5. Shutter-Taste

- 6. Fotomodus
- 7. Videomodus
- 8. WIFI-Signal-Icon
	- 9. Batteriestatus-Icon der Kamera

#### **IOS-Anwendungen**

- 5. Installieren Sie das DENVER ACTION CAM 1 Anwendungsprogramm (vom Lieferanten
- bereitgestellt oder über das Internet verfügbar) auf Ihrem IOS Handy oder Tablet. Auf dem

Display erscheint das Icon ...

- 6. Legen Sie eine Speicherkarte in die Kamera ein und schalten Sie dann die Kamera ein. Drücken Sie die WIFI-Taste, um die WIFI-Verbindung herzustellen. Auf dem Display der Kamera erscheint das WIFI-Signal-Icon und auf dem externen Bildschirm wird die WIFI-Verbindung angezeigt.
- 7. Aktivieren Sie an Ihrem IOS Handy oder Tablet die WIFI-Funktion; suchen Sie den AP-Namen DENVERACT-5030W. Stellen Sie die Verbindung her und warten Sie, bis die Verbindung erfolgreich aufgebaut wurde. Bei erstmaligem Verbindungsaufbau müssen Sie das Passwort eingeben: 1234567890.
- Tippen Sie zum Aktivieren auf das Programm-Icon **1 auf Ihrem IOS Handy oder Tablet.** Das von der Kamera übertragene Bild erscheint (siehe nachfolgende Abbildung) und Sie können entsprechende Funktionen durchführen.

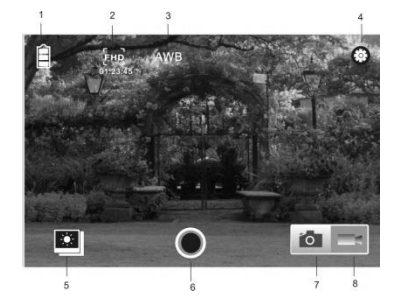

- 1. DV-Batterie-Icon
- 2. Videoauflösung
- 3. Weißabgleich
- 4. Setup (Setup-Menü öffnen)
- 5. Wiedergabemodus aktivieren
- 6. Shutter-Taste
- 7. Fotomodus
- 8. Videomodus

# **Warnung**

- Lithiumbatterie im Inneren!
- Tablet nicht öffnen!
- Vor Hitze, Wasser, Feuchtigkeit und direkter

Sonneneinstrahlung schützen!

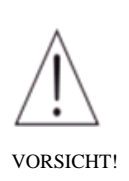

# ALLE RECHTE VORBEHALTEN, URHEBERRECHTE

DENVER ELECTRONICS A/S

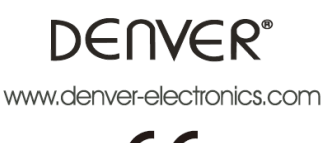

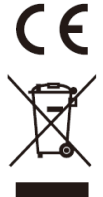

Elektrische und elektronische Geräte sowie Batterien enthalten Materialien, Komponenten und Substanzen, welche für Sie und Ihre Umwelt schädlich sein können, sofern die Abfallmaterialien (entsorgte elektrische und elektronische Altgeräte sowie Batterien) nicht korrekt gehandhabt werden.

Elektrische und elektronische Geräte sowie Batterien sind mit der durchgestrichenen Mülltonne, wie unten abgebildet, kenntlich gemacht. Dieses Symbol bedeutet, dass elektrische und elektronische Altgeräte sowie Batterien nicht mit dem Hausmüll entsorgt werden dürfen, sie müssen separat entsorgt werden.

Als Endverbraucher ist es notwendig, dass Sie Ihre erschöpften Batterien bei den entsprechenden Sammelstellen abgeben. Auf diese Weise stellen Sie sicher, dass die Batterien entsprechend der Gesetzgebung recycelt werden und keine Umweltschäden verursachen.

Städte und Gemeinden haben Sammelstellen eingerichtet, an denen elektrische und elektronische Altgeräte sowie Batterien kostenfrei zum Recycling abgegeben werden können; alternativ erfolgt auch Abholung. Weitere Informationen erhalten Sie bei der Umweltbehörde Ihrer Gemeinde.

Hiermit erklärt Inter Sales A/S, dass dieses Produkt (ACT-5030W) den grundlegenden Anforderungen sowie weiteren maßgeblichen Bestimmungen der Richtlinie 1999/5/EC entspricht. Eine Kopie der Konformitätserklärung erhalten Sie bei:

Inter Sales A/S Stavneagervej 22, DK-8250 Egaa Dänemark/Denmark

Importeur: DENVER ELECTRONICS A/S Stavneagervej 22 DK-8250 Egaa Dänemark [www.facebook.com/denverelectronics](http://www.facebook.com/denverelectronics)